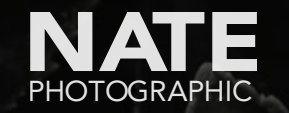

# X-Chrome

Installation Guide

## Mac Windows

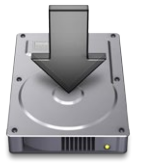

### Simply run the included installer

(it will add everything except LR Mobile Presets)

### Unknown Developer Error? Right-click the installer and

select "Open." Then confirm you want to open.

### Presets Not Showing?

Go to Lightroom > Preferences > Presets. Uncheck "Store presets with catalog" and try installation again.

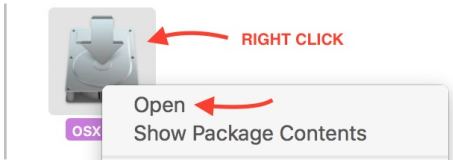

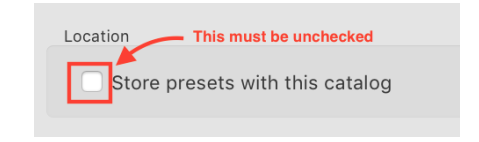

Other issues? Please follow the instructions on the following pages to install manually.

### Install files manually (scroll down for instructions)

## How to Install Manually

- 1. Install Camera Profiles
- 2. Install XMP Settings (LR 7.3+ and ACR 10.3+)
- 3. Install Develop Presets (LR 7.2 and earlier)
- 4. Sync LR Mobile Presets

# **Install Camera Profiles**<br>Copy the folder "NATE PureTone Camera Profiles"

# to the following location:

WINDOWS: C:\Users\User\App Data\Roaming\Adobe\CameraRaw\CameraProfiles

MAC: Users/{User}/Library/Application Support/Adobe/CameraRaw/CameraProfles

NOTE: To locate your user library on Mac, open Finder. Then hold down the Option key and select "Library" from the Go menu

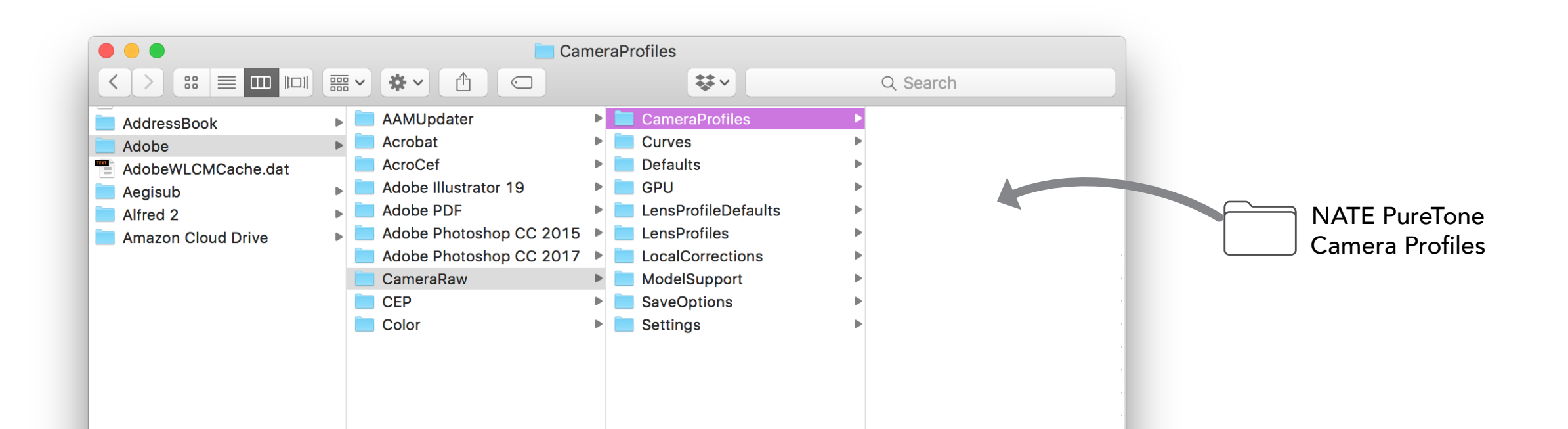

4

# 2

## Install XMP Settings

FOR LIGHTROOM CLASSIC 7.3+ & ACR 10.3+

## Copy the folders inside NATE XMP Settings (preserving folder structure) to the following location:

WINDOWS: C:\Users\User\App Data\Roaming\Adobe\CameraRaw\Settings

MAC: Users/{User}/Library/Application Support/Adobe/CameraRaw/Settings

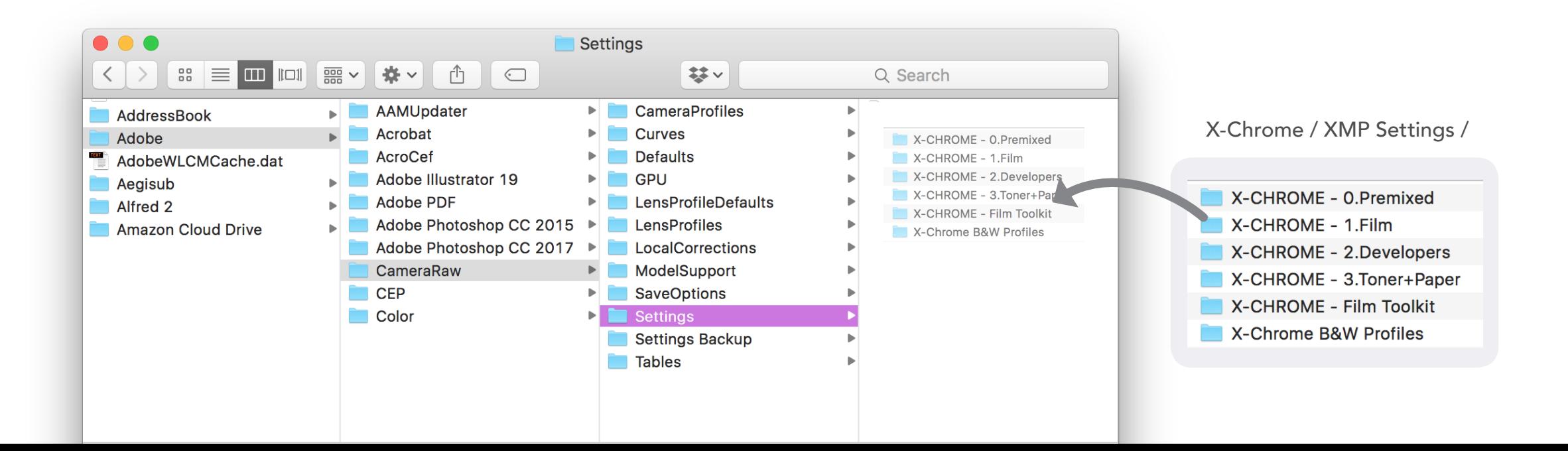

# **3 Install Develop Presets**<br>FOR LIGHTROOM VERSIONS 7.2 & EARLIER

1. Launch Adobe Lightroom

2. Open Preferences / Presets and click "Show Lightroom Preset Folder". In the resulting window, select the "Develop Presets" folder

3. Copy the X-Chrome Develop Presets folders (preserving folder structure) into your Lightroom / Develop Presets folder

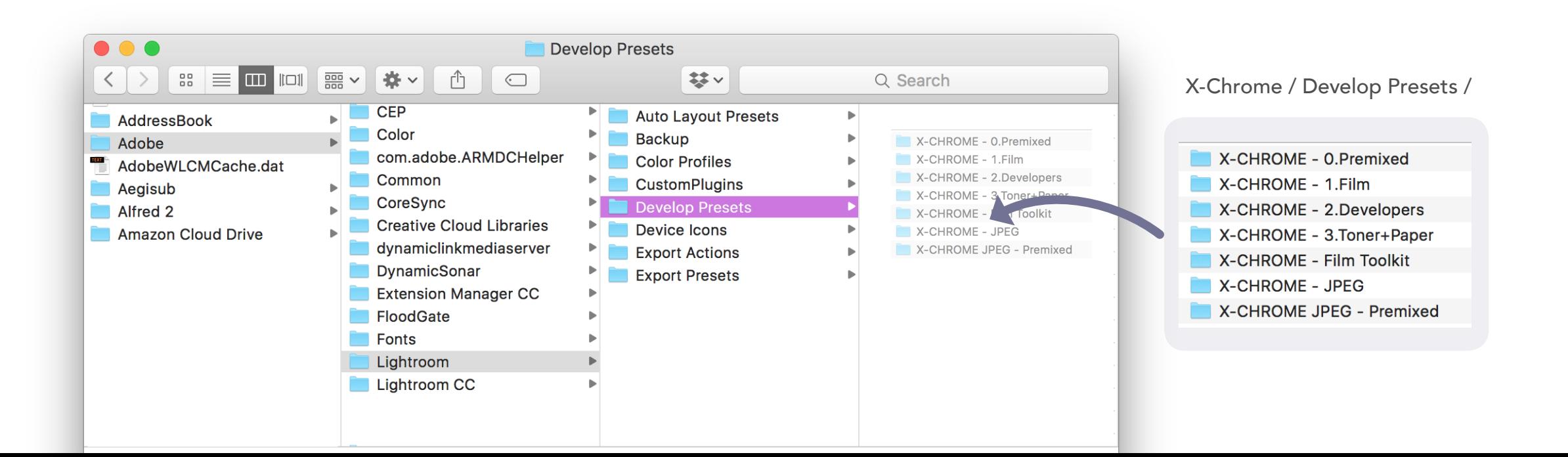

6

Sync LR Mobile "Presets"<br>This package includes JPEGs embedded with preset settings. They can be used in-<br>side LR Mobile, where you can copy/paste the effects onto other photos. side LR Mobile, where you can copy/paste the effects onto other photos.

**1.** Import the files from the "X-Chrome / LR Mobile Settings" folder into Lightroom.

**2.** Once imported, select the files in Lightroom's Library module.

**3.** On the left pane, create a new Collection by hitting the "+" next to the Collection tab and selecting "Create Collection"

4. Name this collection "X-Chrome" and make sure to select both "Included Selected Photos" and "Sync with Lightroom CC"

NOTE: You will need to have Lightroom CC syncing enabled

5. Open up Lightroom CC Mobile. To use, just copy the settings from a preset, then paste it on any image.

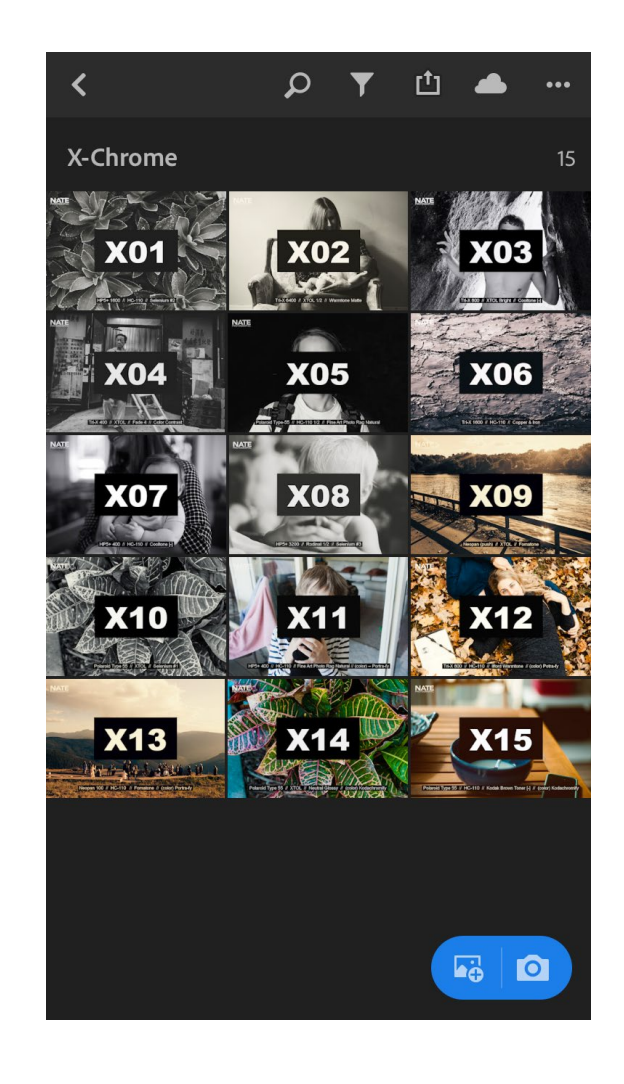

# Enjoy!

## #xchrome

nate@natephotographic.com